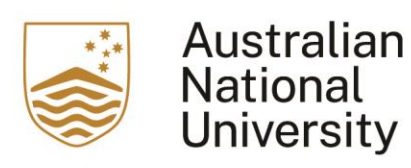

## This is a user guide for users of the Echovideo Universal Capture.

1. Launch Echovideo Universal Capture from your computer, then log into Echovideo

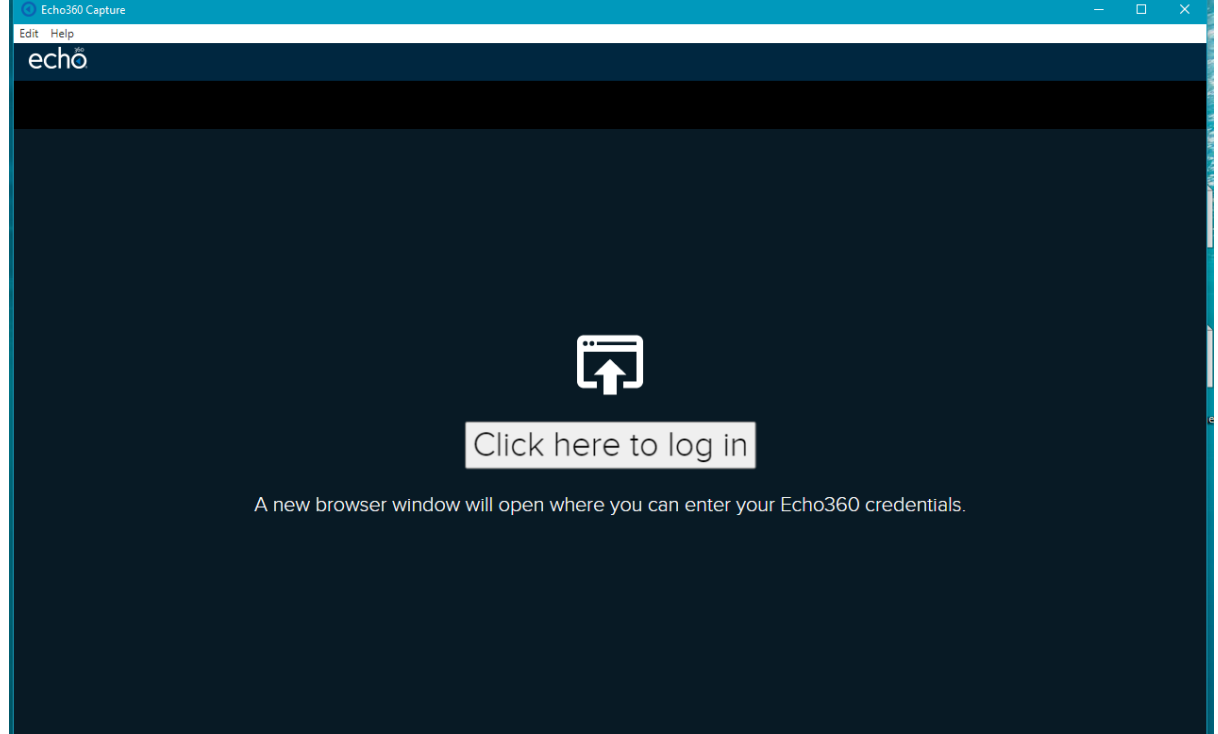

TEQSA Provider ID: PRV12002 (Australian University) CRICOS Provider Code: 00120C

2. Enter your ANU email address, using [uxxxxxxx@anu.edu.au](mailto:firstname.lastname@anu.edu.au)

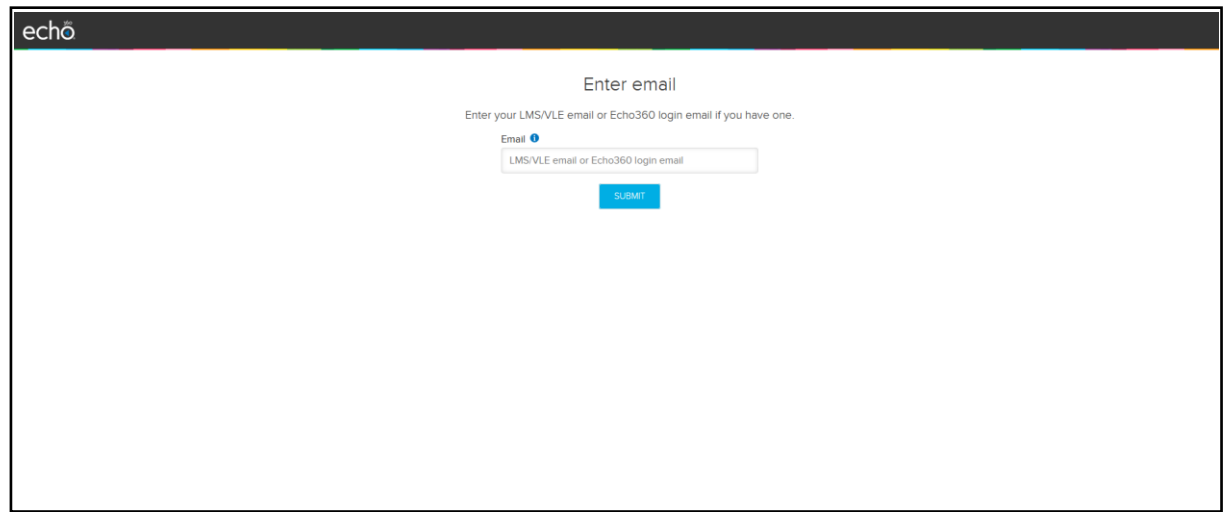

3. Choose "The Australian National University" from the dropdown menu

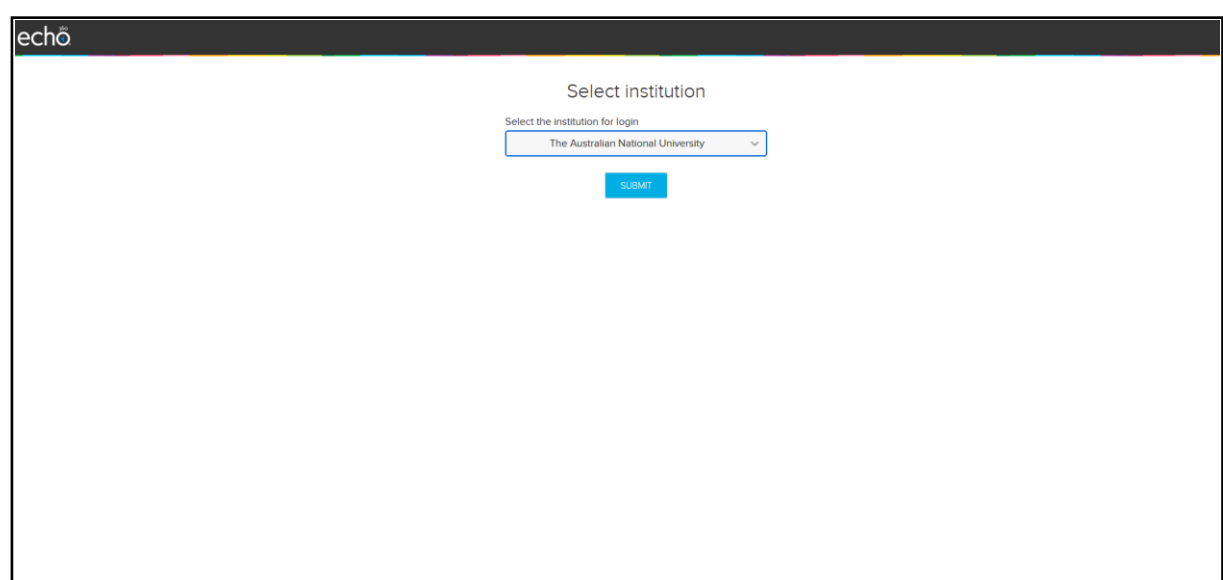

4. You will be led to the Echovideo Universal Capture interface, where you will be able to choose the capture inputs, save the recording to a specific location, and control the recording.

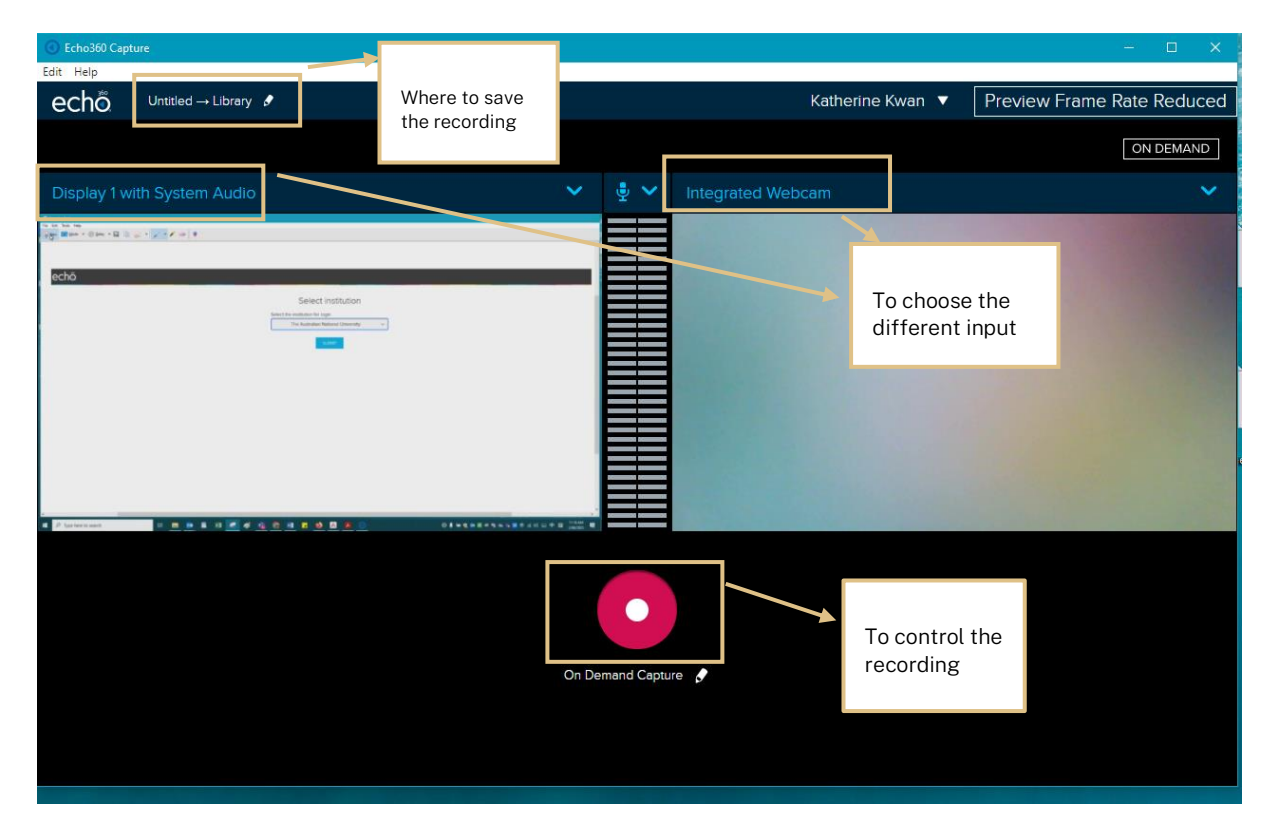

5. Before the recording commences, you can choose to where to save the recording by clicking on the pencil next to "Untitled – Library".

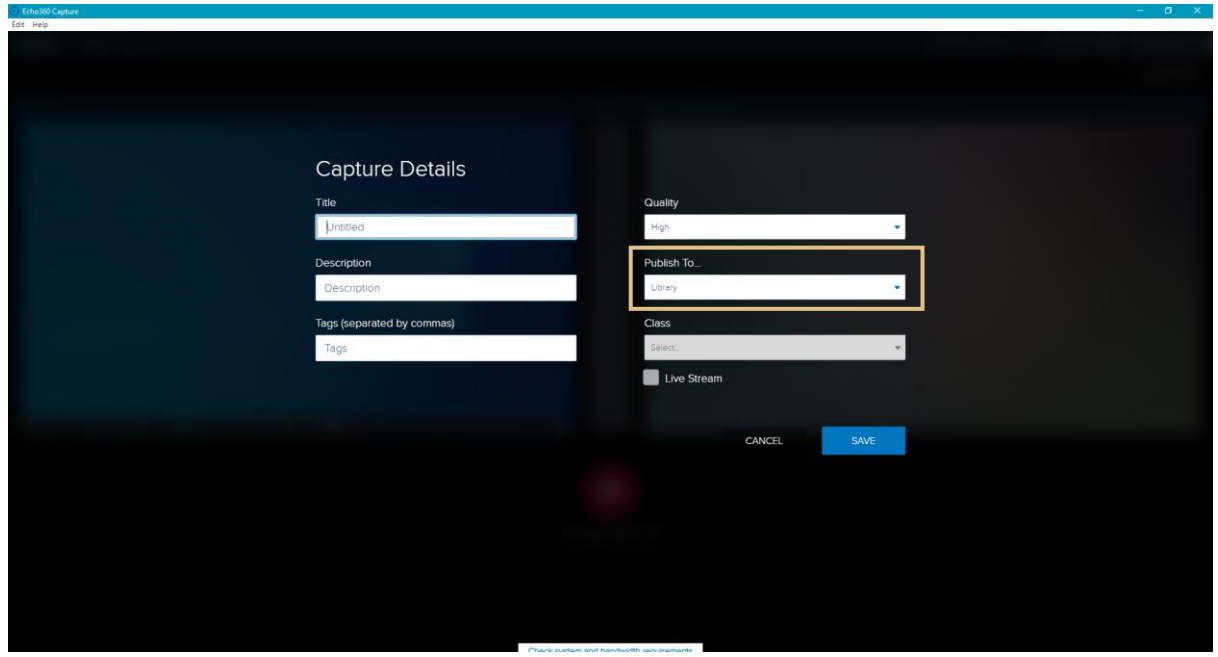

Under the item, "Publish To", recordings are saved to your echo360 library by default; however, you are able to publish the recording to the courses that you have access to.

6. Below are the screenshots of the dropdown menu of the screen inputs.

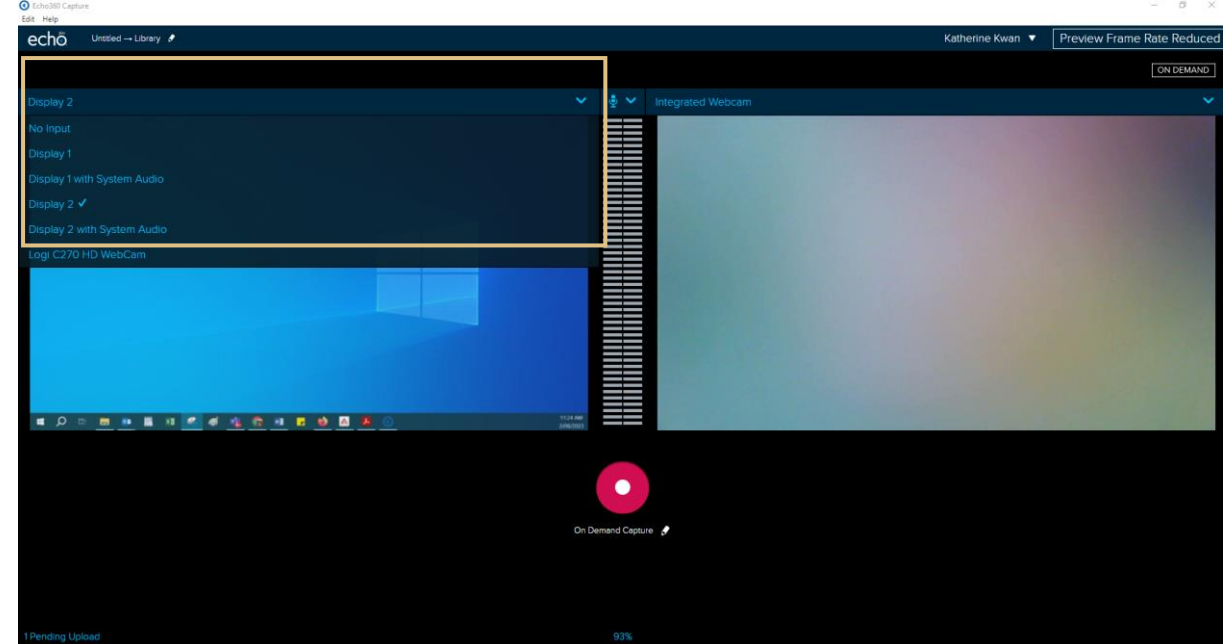

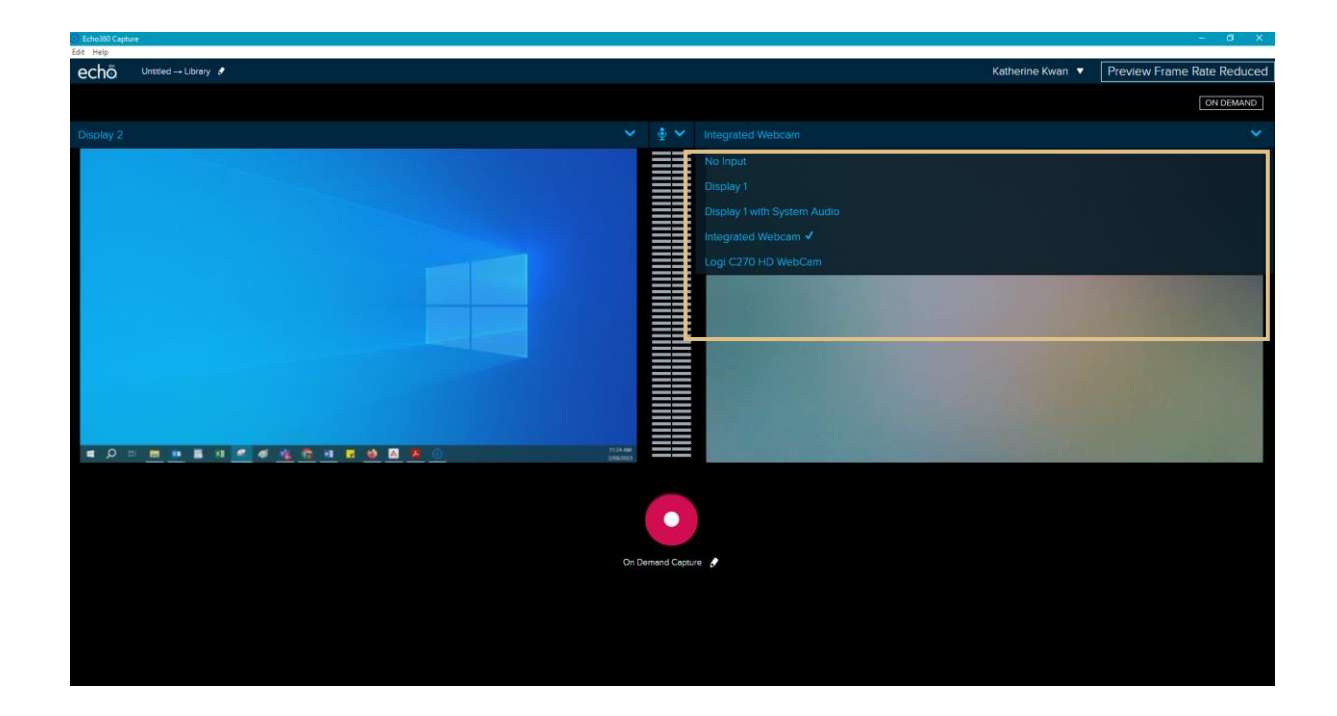

7. When all the settings are ready, you will be able to start the recording by clicking on the red round button. Once the recording has started, you will be able to control the recording, by cancelling, stopping, and pausing.

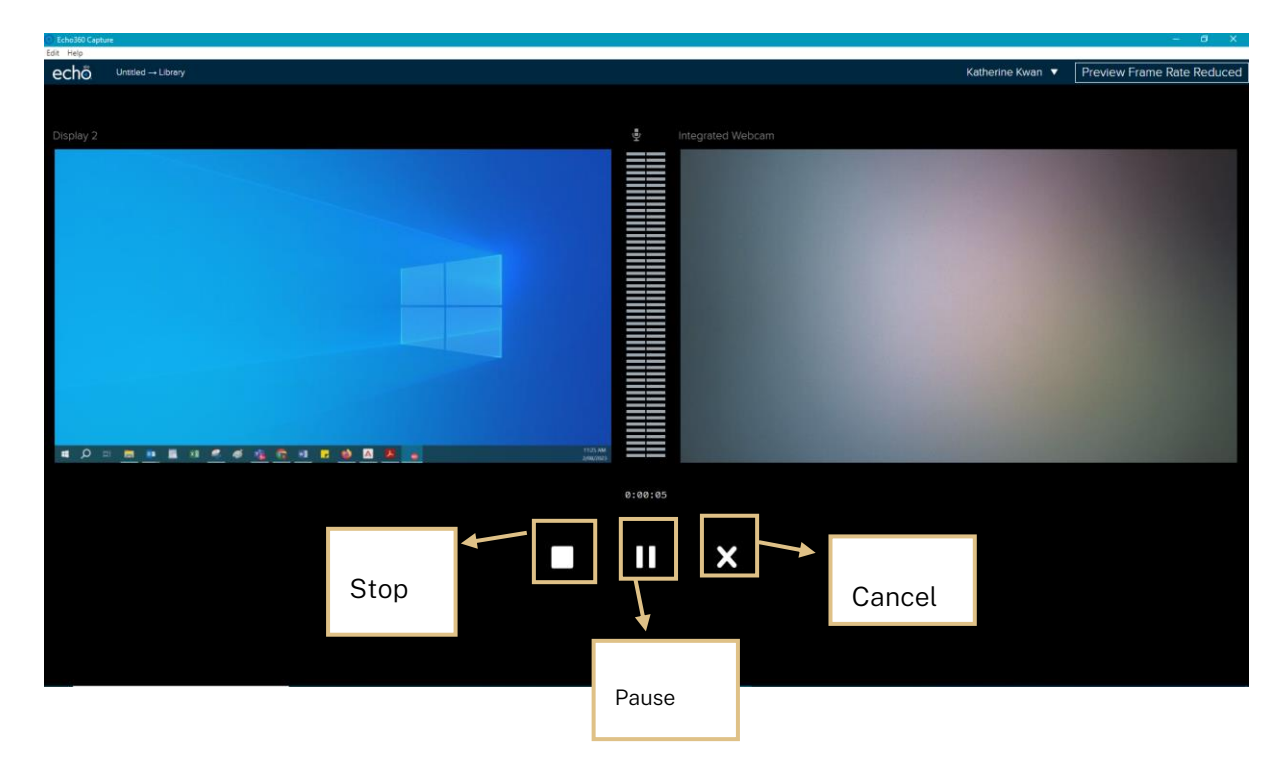

8. Once the recording is completed, click on the "Stop" button. The recording will then be uploaded.

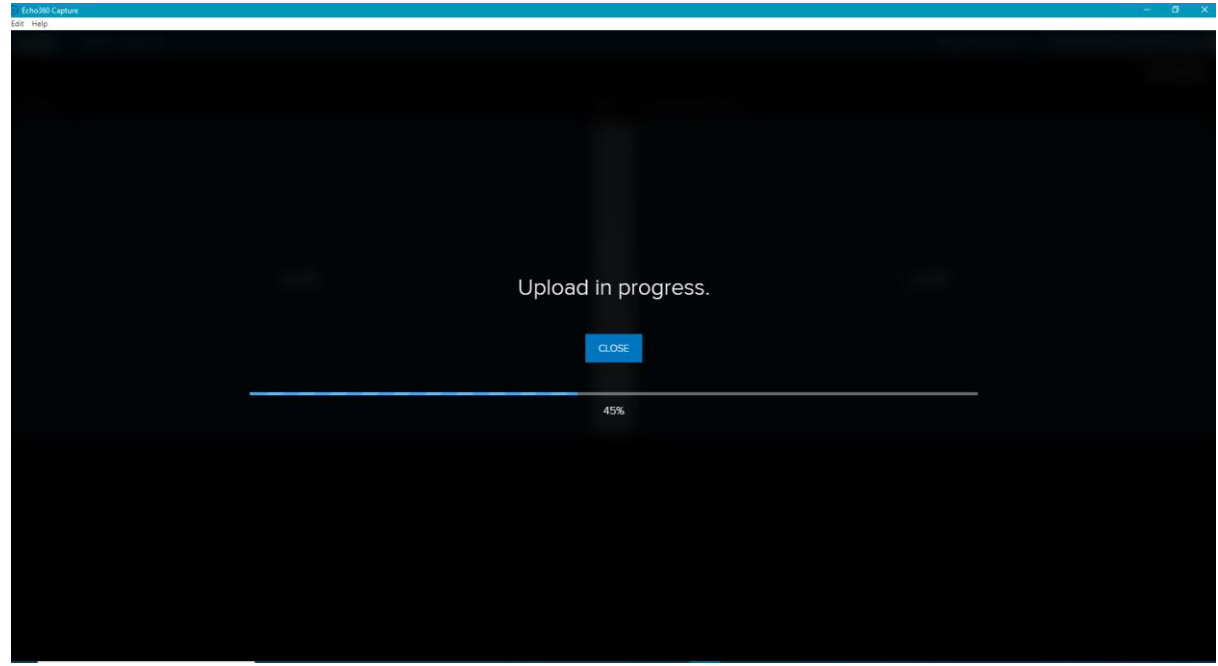

9. After the recording has been uploaded, you will be able to log onto your EchoVideo account to view the recording.

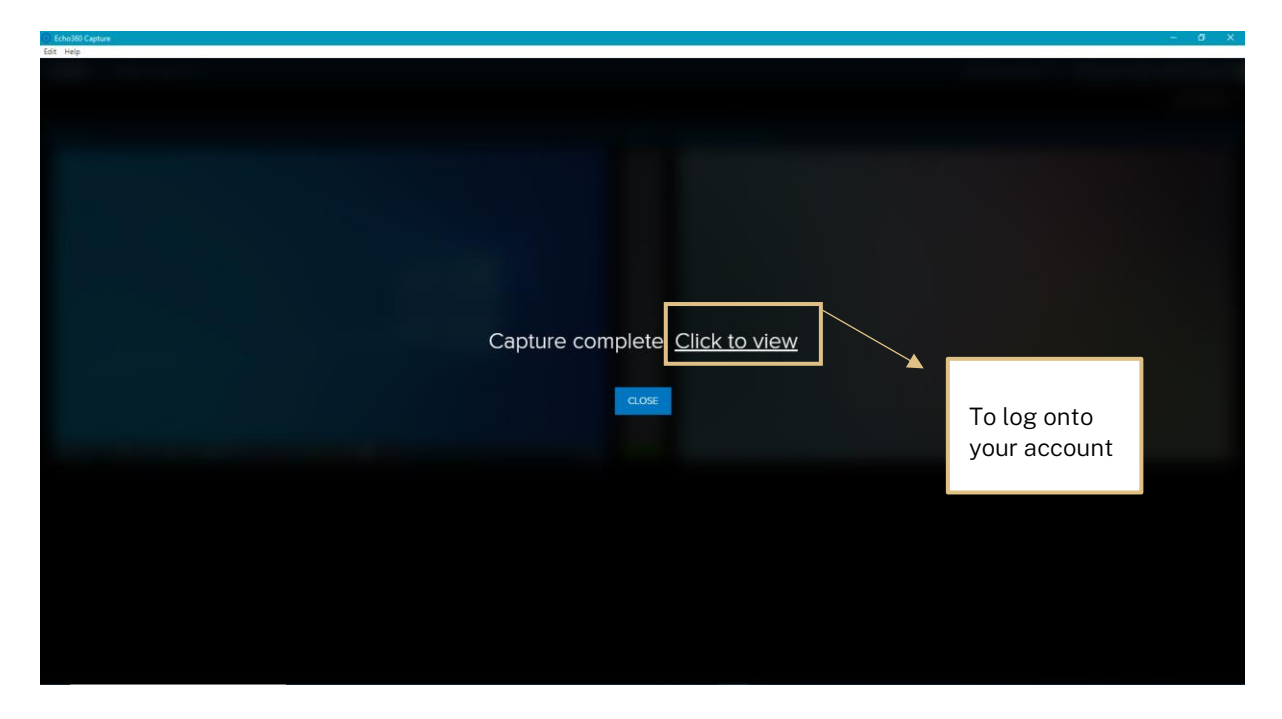